W z˕úS eY€<sup>2</sup>Y'[x•2Oî[x-b

## •2Oîc¨^ãN-\_Ñ͉•[£\ N‹~<br>1964{±SÊNû€wU®OMNK}Sfô+ ج و 2Oîc¨^ãN-\_Ãx©Xë[xOMsí[xu ‹Šfô• Š W0W@-ûŠ@ –û[POá keš filèa  $\overline{N}$ <sup>"</sup>

N 0 ŠË•2Qeh!RÙ^Le?|û}q[xu \ S@N-•2^L• Š W0W@ <ŠfôN<[œ

}<sup>2</sup>W @ http://192.83.179.173/univweb/Secure/default.aspx

b f/}"u1[xh!™-~ !' h!RٌNJ |û}qv{Qe

NOE v{Qe[xu \ S@\_CE ŠË.oP NºCECe™S@.2^Lvø.UP NºCECe™OîkcO\im

## **三、修正個人資料時,應特別注意下列欄位為必須填寫之選項,否則無法存檔成功**

必填欄位一:

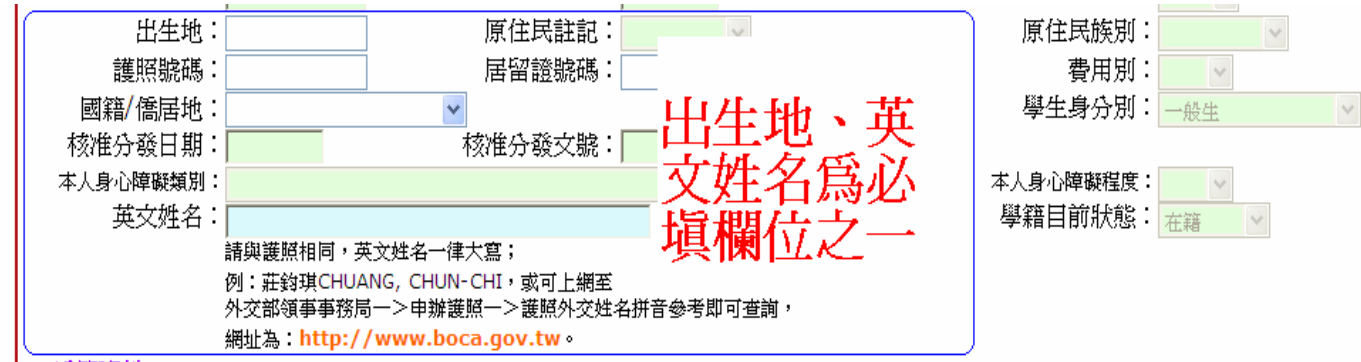

必填欄位二:

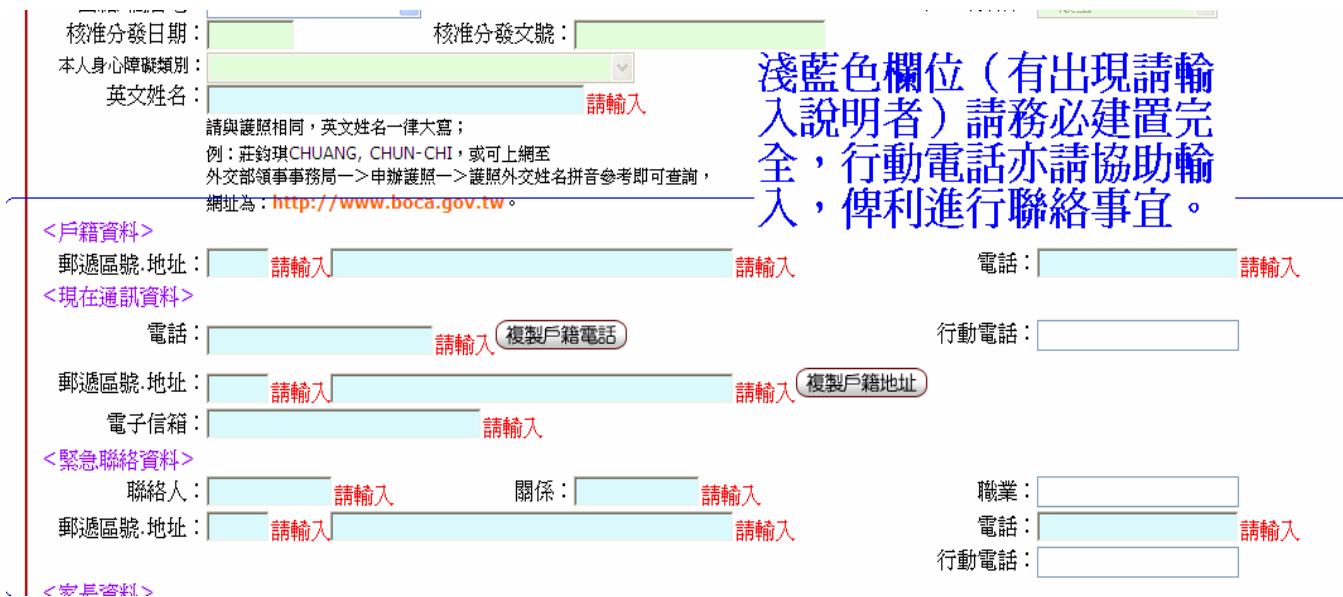

必填欄位三:

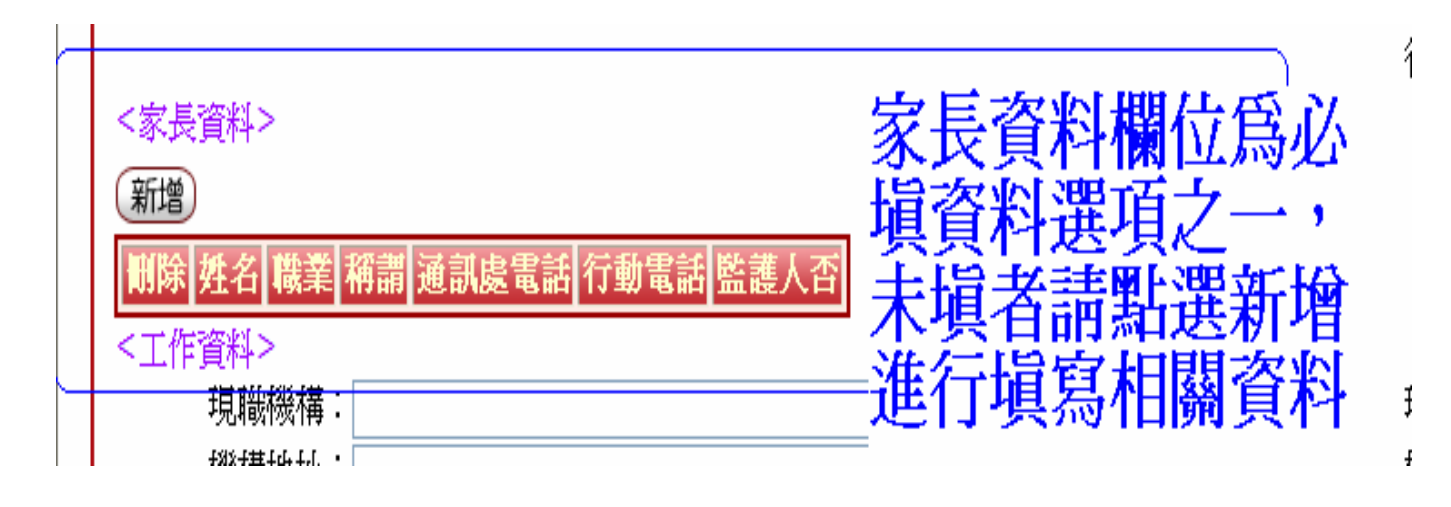

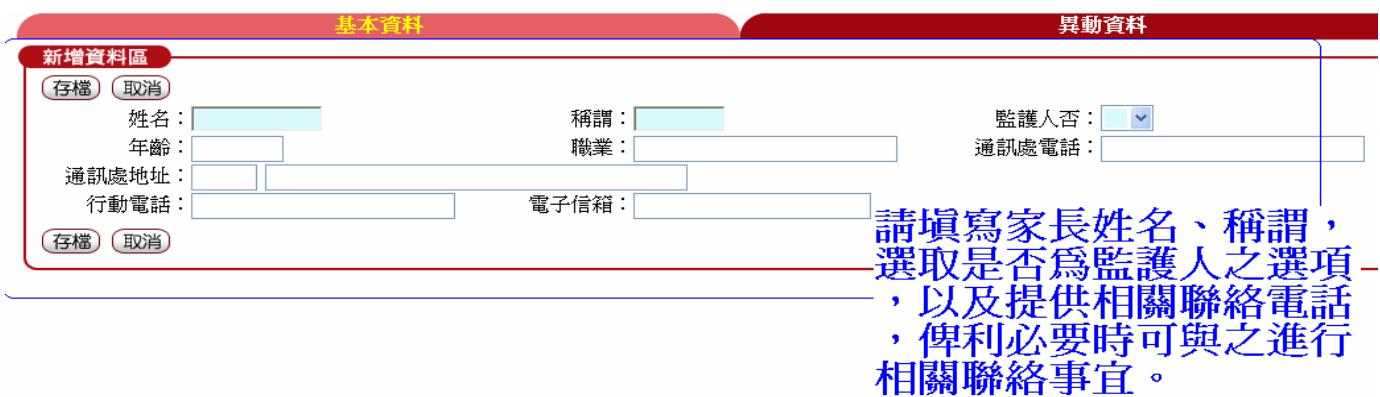

必填欄位四:

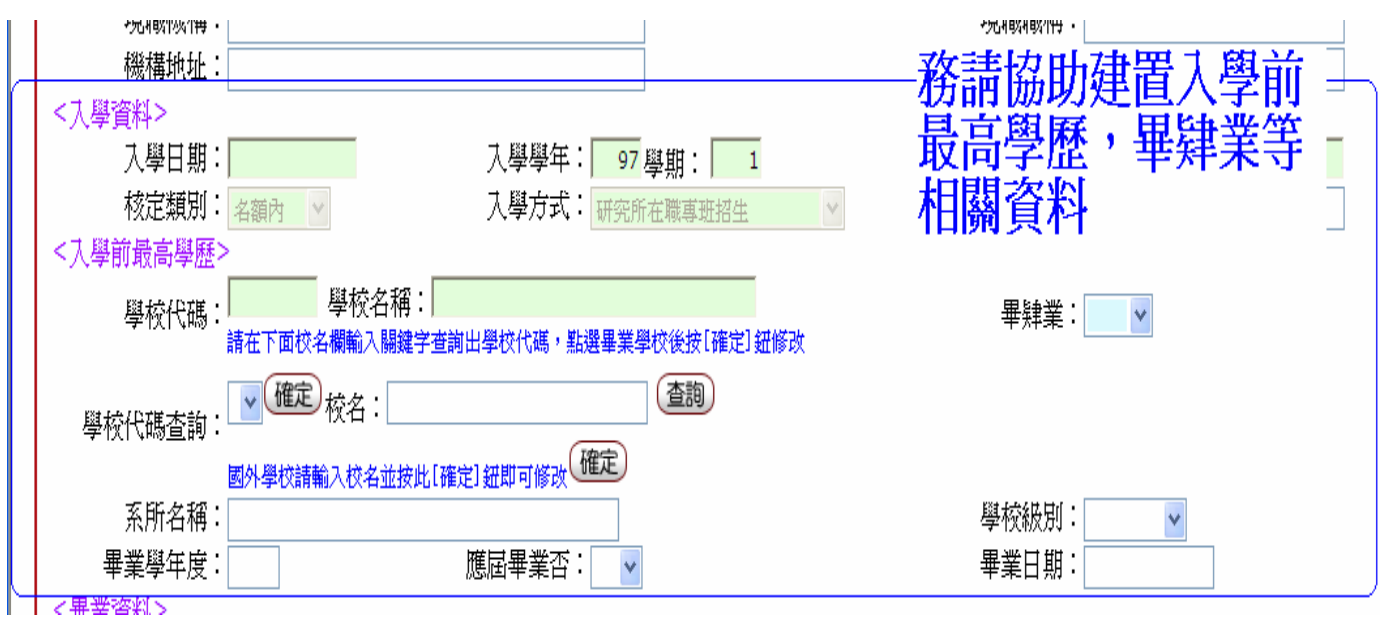

學校代碼查詢方式:※因該欄位為淺綠色欄位,故務請依照下方說明代入資料

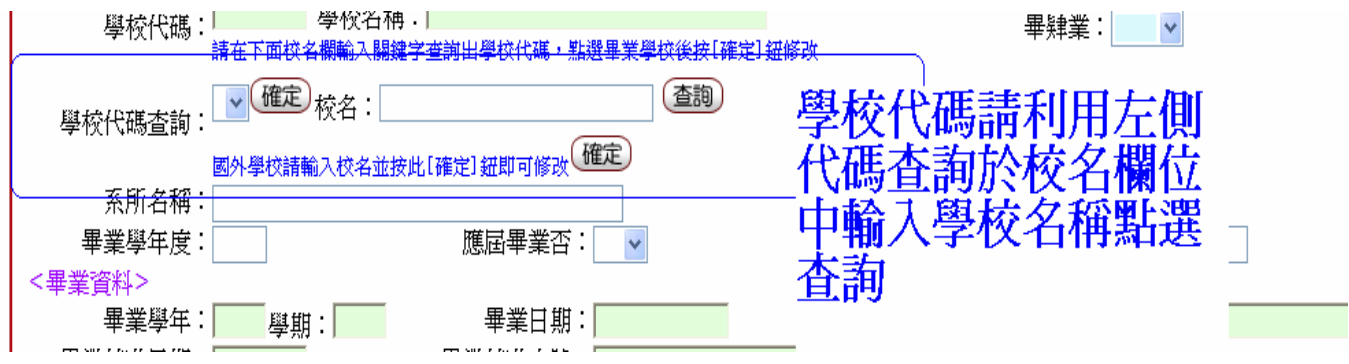

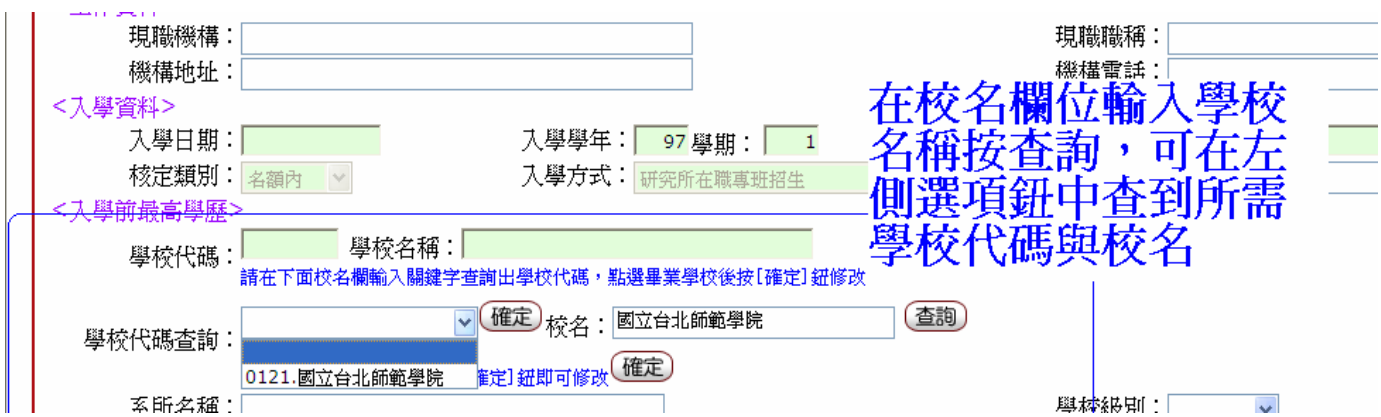

## 代入方法:

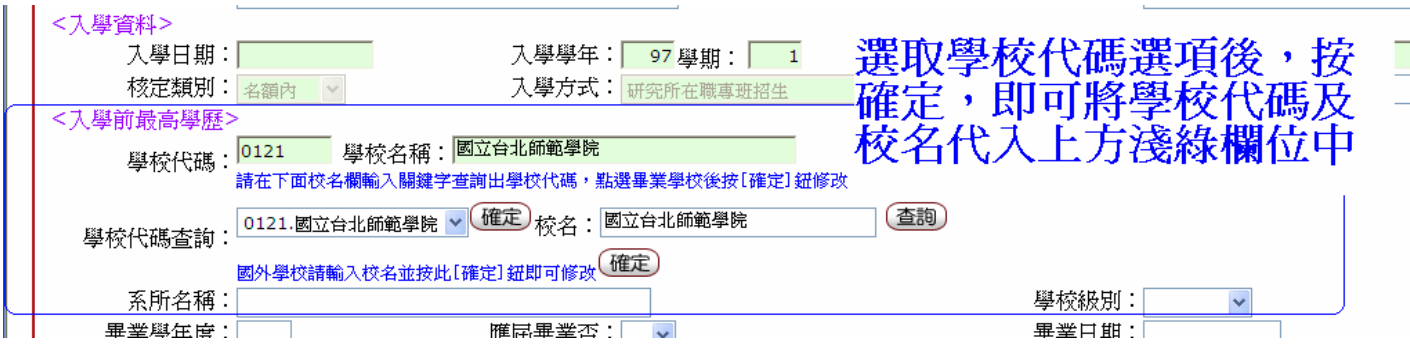

## **※畢肄業選項為下拉式選項,務請以代入方式選取:**

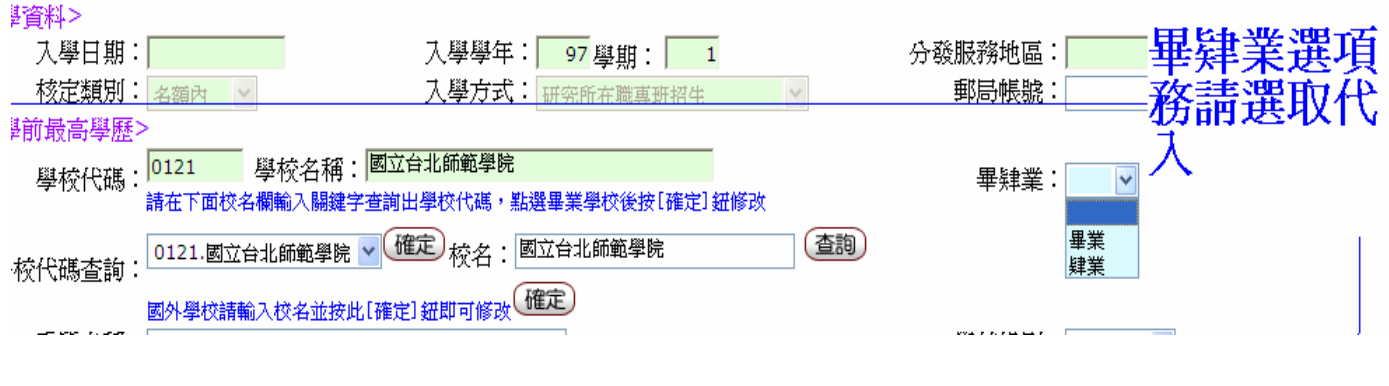

選填欄位:

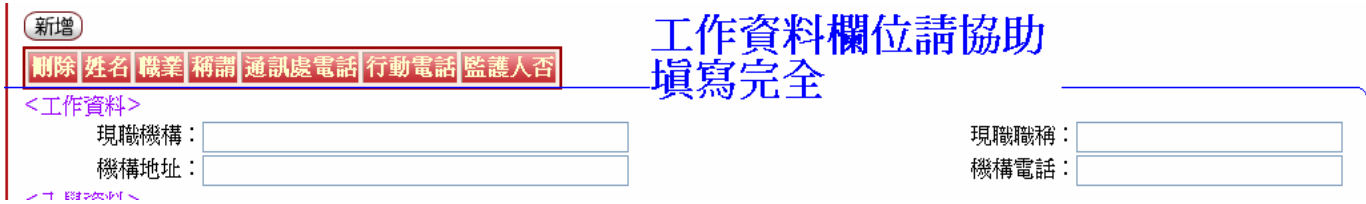

前述淺藍色或以下拉選單方式選項的淺綠色欄位如均已填寫完成,請點選「存檔」, 如必填欄位均已填寫完成,會出現下列訊息。

如果必填欄位均已填寫完成,會出現下<br>方視窗訊息,按確定即會回到基本資料 區域。

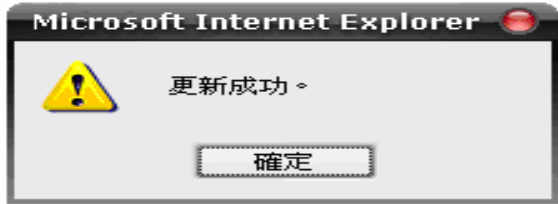

更新成功的話,左上方小視窗會出現下列迅息。

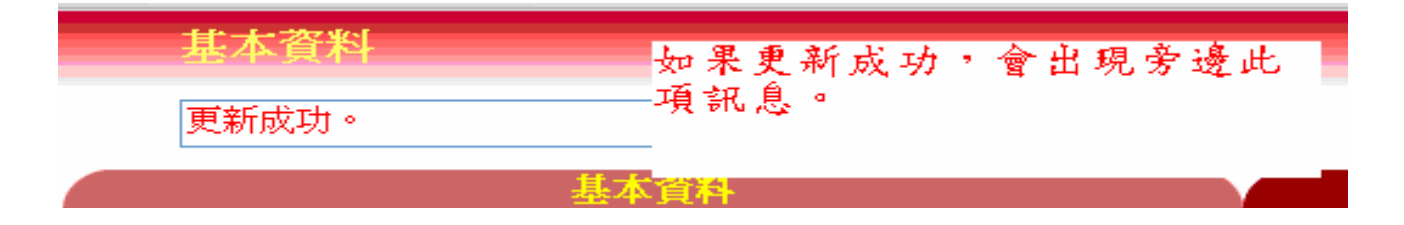

請注意:

- **一、**個人資料如更新完成後,**務必請先登出後再重新登入一次確認**之前所更 正之資料均已存入個人資料區中。
- **二、自** 96 **學年度起,所有繳費單、學期成績單,均會直接抓取校務行政系統 學生專區中的個人資料 現在通訊地址欄位中所填寫之地址為寄送地 址。**故請同學務必確認個人資料區中的現在通訊地址是否無誤,以利進 行各項相關後續事宜。